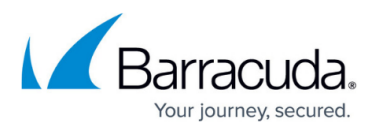

# **Restrict Inbound Mail to Email Gateway Defense IP Range**

<https://campus.barracuda.com/doc/96023037/>

Time Requirement

After updating your MX records, allow at least 24-48 hours before completing the steps in this section to allow the records to propagate.

The steps in this section enhance the security of the connection between Email Gateway Defense and Microsoft 365. It will only allow inbound email to come from the Barracuda Networks system.

- 1. Install Exchange Online module.
	- $\circ$  If you have already installed Exchange Online module, proceed to the next step.
	- To install Exchange Online module, open Windows PowerShell as an administrator and enter the following command:
		- Install-Module -Name ExchangeOnlineManagement
- 2. Connect to Exchange Online Powershell and log in with your Microsoft 365 administrator account using the following command:
	- Connect-ExchangeOnline

For more information on connecting to Exchange Online Powershell, see the **Microsoft** 

article [https://docs.microsoft.com/en-us/powershell/exchange/connect-to-exchange](https://docs.microsoft.com/en-us/powershell/exchange/connect-to-exchange-online-powershell?view=exchange-ps)[online-powershell?view=exchange-ps.](https://docs.microsoft.com/en-us/powershell/exchange/connect-to-exchange-online-powershell?view=exchange-ps)

If you encounter issues running the PowerShell scripts, you can temporarily change the Windows PowerShell script execution policy . For more information, see the Microsoft article

[https://learn.microsoft.com/en-us/powershell/module/microsoft.powershell.core/abo](https://learn.microsoft.com/en-us/powershell/module/microsoft.powershell.core/about/about_execution_policies?view=powershell-7.3) ut/about execution policies?view=powershell-7.3.

- 3. Find the correct IP range based on the region selected when setting up your Barracuda Networks instance. Refer to the [Email Gateway Defense IP Ranges](http://campus.barracuda.com/doc/96023036/) for the IP ranges corresponding to your region.
- 4. After you connect to Exchange Online PowerShell, run the appropriate PowerShell script based on your region:

## **PowerShell Script for the Australia Region**

New-InboundConnector -ConnectorType Partner -Name "Barracuda Inbound Connector" -RequireTls \$true -SenderDomains \* -SenderIPAddresses 3.24.133.128/25 -RestrictDomainstoIPAddresses \$true

## **PowerShell Script for the Canada Region**

New-InboundConnector -ConnectorType Partner -Name "Barracuda Inbound Connector" -RequireTls \$true -SenderDomains \* -SenderIPAddresses

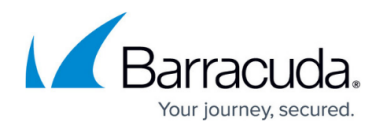

#### 15.222.16.128/25 -RestrictDomainstoIPAddresses \$true

#### **PowerShell Script for the German Region**

New-InboundConnector -ConnectorType Partner -Name "Barracuda Inbound Connector" -RequireTls \$true -SenderDomains \* -SenderIPAddresses 35.157.190.224/27,18.185.115.192/26,18.184.203.224/27 - RestrictDomainstoIPAddresses \$true

#### **PowerShell Script for the UK Region**

New-InboundConnector -ConnectorType Partner -Name "Barracuda Inbound Connector" -RequireTls \$true -SenderDomains \* -SenderIPAddresses 35.176.92.96/27,18.133.136.128/26,18.133.136.96/27 - RestrictDomainstoIPAddresses \$true

#### **PowerShell Script for the US Region**

New-InboundConnector -ConnectorType Partner -Name "Barracuda Inbound Connector" -RequireTls \$true -SenderDomains \* -SenderIPAddresses 209.222.80.0/24,209.222.81.0/24,209.222.82.0/24,209.222.83.0/24,209.222. 84.0/24,209.222.85.0/24,209.222.86.0/24,209.222.87.0/24 - RestrictDomainstoIPAddresses \$true

## Email Gateway Defense

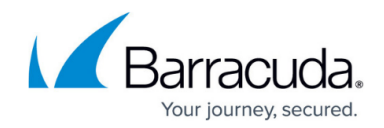

© Barracuda Networks Inc., 2024 The information contained within this document is confidential and proprietary to Barracuda Networks Inc. No portion of this document may be copied, distributed, publicized or used for other than internal documentary purposes without the written consent of an official representative of Barracuda Networks Inc. All specifications are subject to change without notice. Barracuda Networks Inc. assumes no responsibility for any inaccuracies in this document. Barracuda Networks Inc. reserves the right to change, modify, transfer, or otherwise revise this publication without notice.